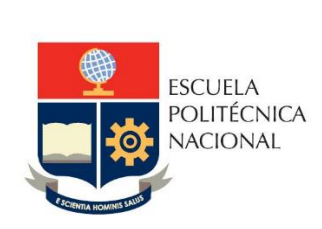

# Manual de Usuario Tablero Ejecución POA - Facultades

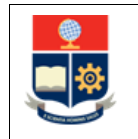

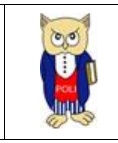

# **TABLA DE CONTENIDO**

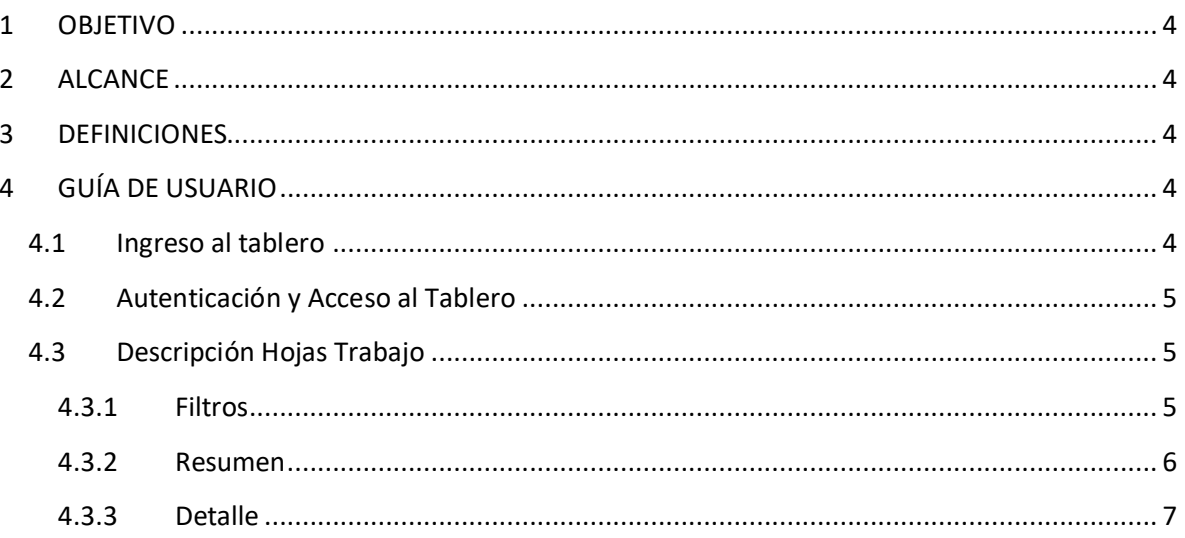

# **TABLA DE FIGURAS**

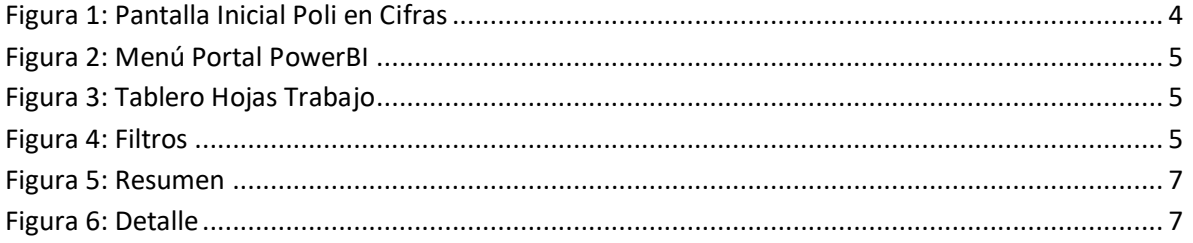

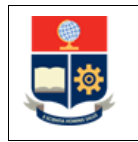

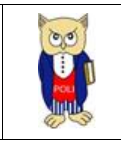

#### **NIVELES DE RESPONSABILIDAD**

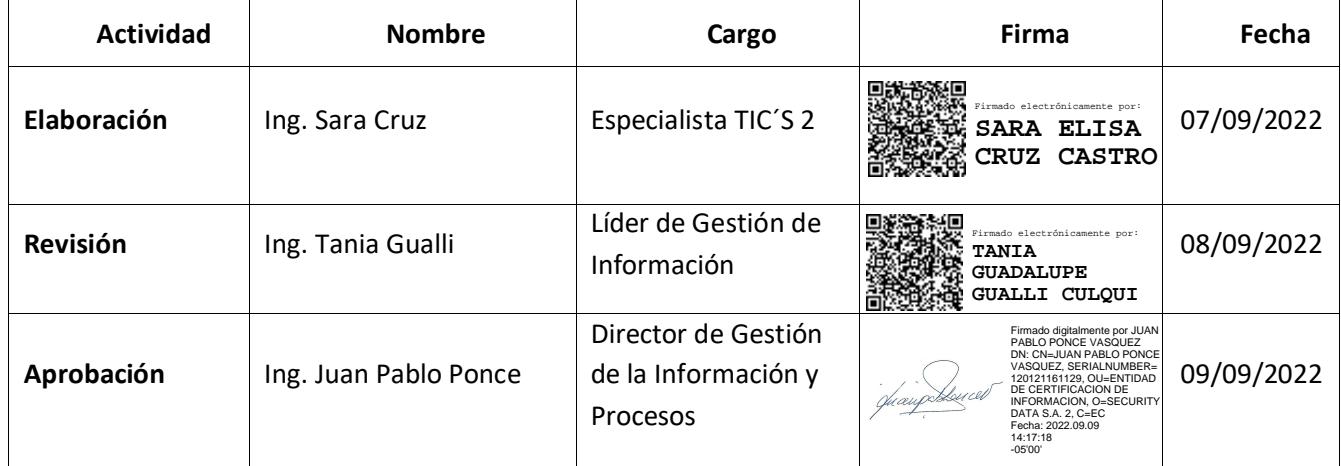

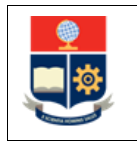

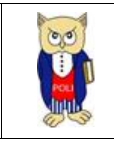

#### **CONTROL DE CAMBIOS**

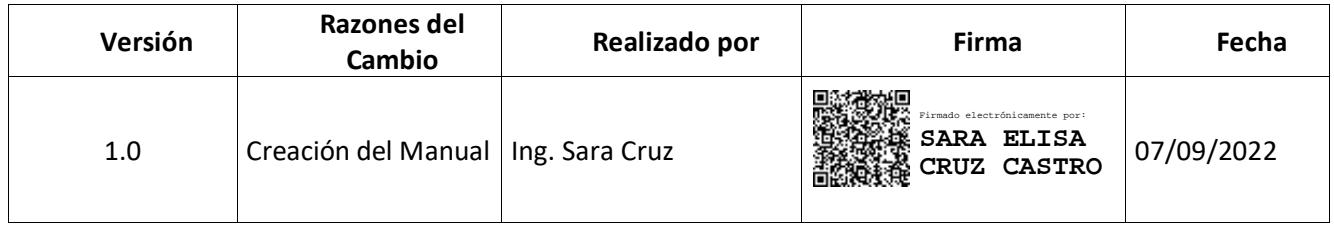

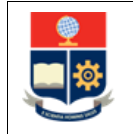

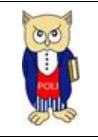

## <span id="page-4-0"></span>**1 OBJETIVO**

El presente documento tiene como objetivo proporcionar una guía rápida sobre el funcionamiento del Tablero de Ejecución POA y las métricas que sirven como insumo a diferentes informes de las autoridades institucionales.

## <span id="page-4-1"></span>**2 ALCANCE**

Este manual está dirigido a los usuarios del Tablero de Ejecución POA, orientado a guiar el proceso de:

- Ingreso al portal de Poli en Cifras desde un navegador web.
- Autenticación y acceso al Tablero desde el menú.
- <span id="page-4-2"></span>Descripción de cada una de las hojas que tiene el tablero.

#### **3 DEFINICIONES**

**Power BI:** Es una plataforma unificada y escalable para inteligencia empresarial (BI), que permite obtener conocimientos sobre los datos, mediante visualizaciones interactivas y una interfaz simple.

**Poli en Cifras:** Portal de Indicadores institucionales. Dispone de tableros de información desarrollados en Power BI.

# <span id="page-4-3"></span>**4 GUÍA DE USUARIO**

#### <span id="page-4-4"></span>**4.1 Ingreso al tablero**

Ingresar al portal de indicadores Poli en Cifras mediante la siguiente dirección: [https://poliencifras.epn.edu.ec](https://poliencifras.epn.edu.ec/)

<span id="page-4-5"></span>Al ingresar al portal se le solicitará las *credenciales del correo institucional*, (ver Fig. 1):

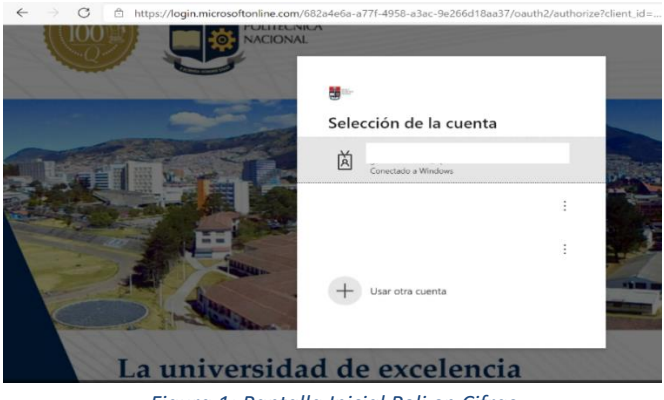

*Figura 1: Pantalla Inicial Poli en Cifras*

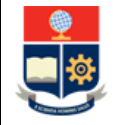

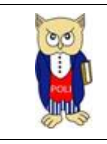

# <span id="page-5-0"></span>**4.2 Autenticación y Acceso al Tablero**

Una vez que ingresa las credenciales correspondientes, debe seleccionar en el menú Gestión con la opción Ejecución POA - Facultades, (ver Fig. 2):

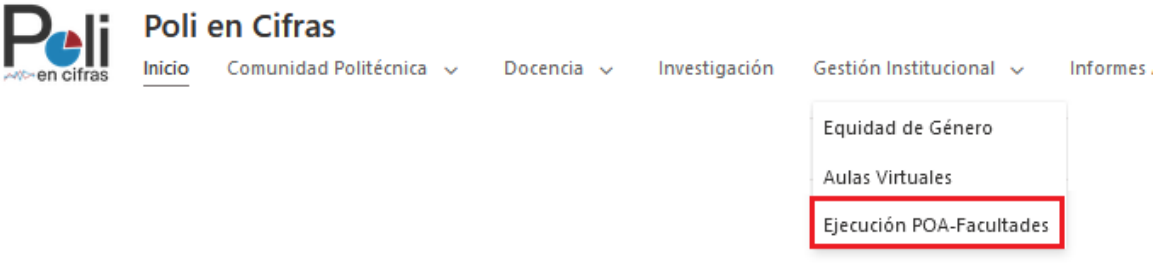

*Figura 2: Menú Portal PowerBI*

<span id="page-5-3"></span>Al seleccionar esta opción se despliega el tablero con las hojas de trabajo, ubicadas en la parte inferior, (ver Fig. 3):

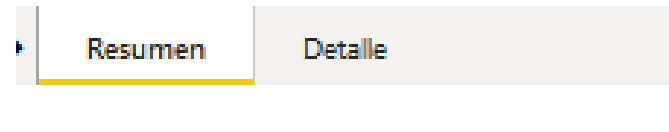

*Figura 3: Tablero Hojas Trabajo*

<span id="page-5-4"></span>En la parte inferior de la primera hoja puede visualizar datos de fecha y hora de recarga de datos para este tablero.

## <span id="page-5-1"></span>**4.3 Descripción Hojas Trabajo**

#### <span id="page-5-2"></span>**4.3.1 Filtros**

En primer lugar, es importante conocer los **filtros** generados en todas las hojas de trabajo, ver Tabla 1.

<span id="page-5-5"></span>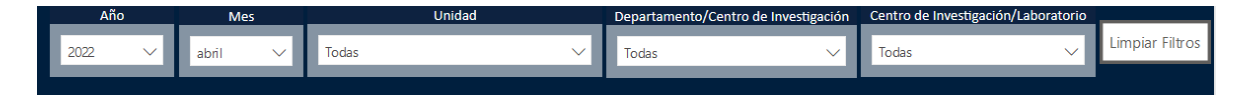

*Figura 4: Filtros*

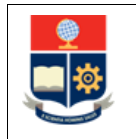

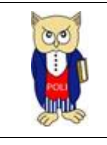

#### *Tabla 1: Filtros Tablero*

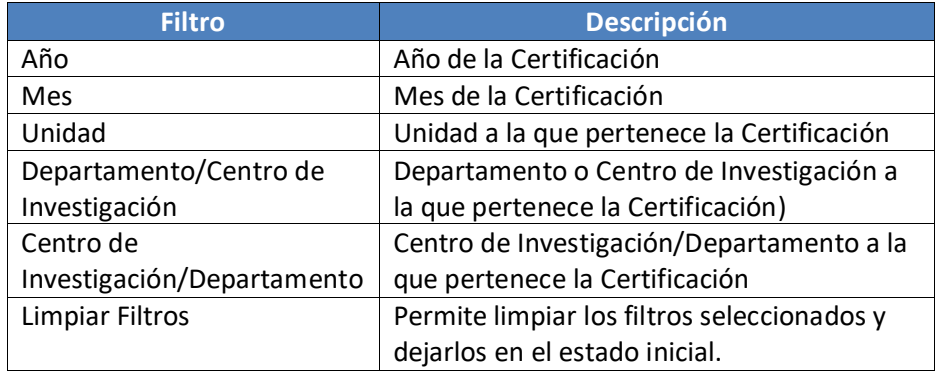

#### <span id="page-6-0"></span>**4.3.2 Resumen**

En la hoja de **Resumen** se puede obtener los indicadores que se describen a continuación, (ver Fig. 8.):

- **Porcentajes Certificación POA, Comprometido y Devengado:** porcentajes de certificación POA, Comprometido y Devengado por Año y Mes.
- **Total POA:** total del valor POA asignado.
- **Certificación POA:** total de la certificación POA asignado con su porcentaje.
- **Certificación Presupuestaria:** total de certificación presupuestaria con su porcentaje.
- **Comprometido:** total del valor comprometido con su porcentaje.
- **Devengado:** total del valor devengado con su porcentaje.
- **Certificación POA y Devengado:** porcentajes de certificación POA y Devengados por Facultad.

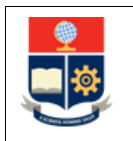

#### **MANUAL DE USUARIO OPCIÓN UNIDAD DE INTEGRACIÓN CURRICULAR**

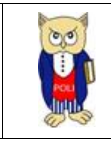

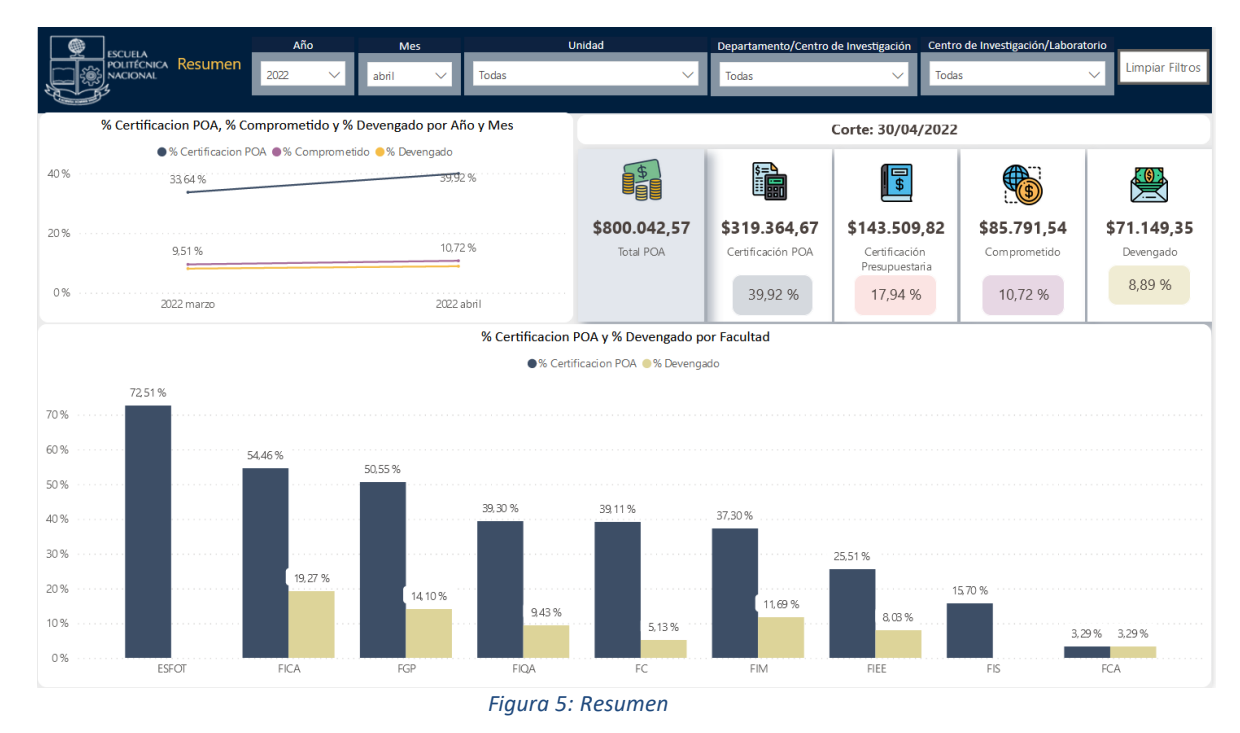

#### <span id="page-7-1"></span><span id="page-7-0"></span>**4.3.3 Detalle**

En la hoja **Detalle**, se puede obtener la información por unidad a nivel más detallado, por año, mes, facultad, unidad, departamento, centros de investigación (ver Fig. 9.):

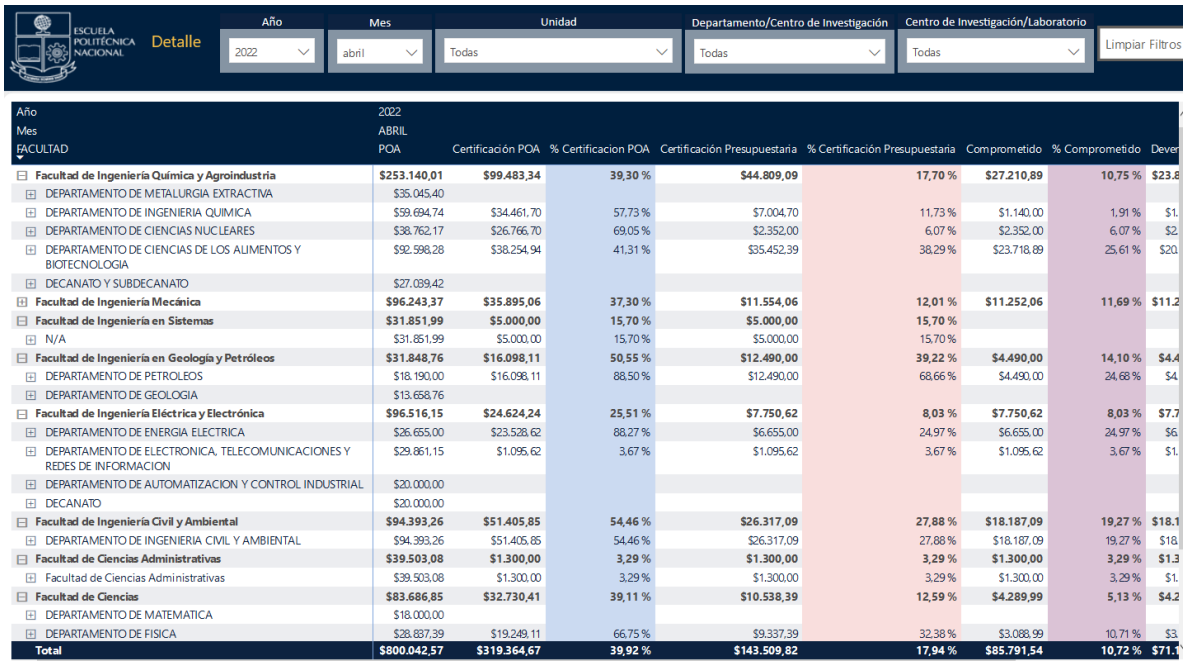

<span id="page-7-2"></span>*Figura 6: Detalle*